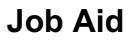

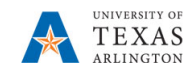

## **Budget Transfers**

The purpose of this job aid is to explain how to manage budget transfers.

**Note:** Changes are updated in real time.

- 1. From the PBCS homepage, select the **Departmental Budget** icon.
- 2. Select the **Transfer Forms** icon.
- 3. Click **Intrafund Transfer out – Add Transfer** on the menu**.**
- 4. If necessary, change the **Cost Center** to the source cost center.

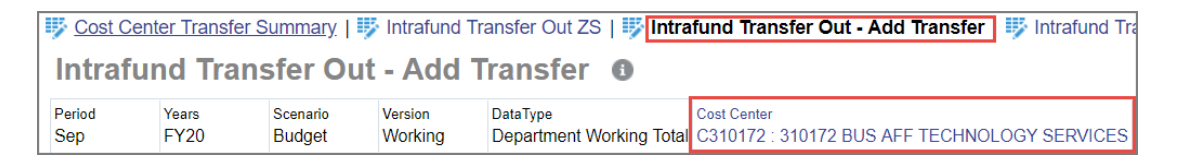

- a. Locate the required Cost Center in the **Member** field.
- b. Once the Cost Center is found, select the cost center name from the list and click **OK**.

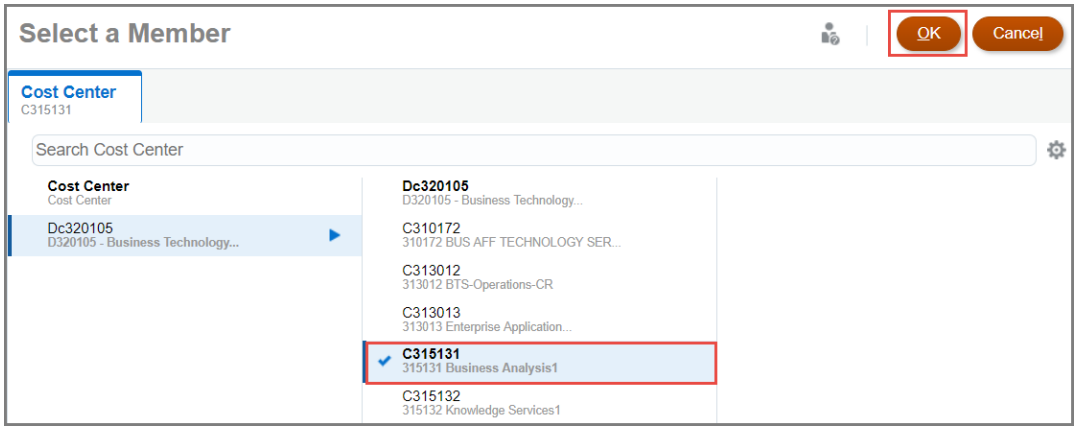

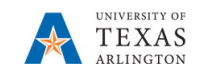

- 5. Select the correct destination TransCostCenter. Depending on the resolution of your computer monitor, the destination cost center can be displayed two ways.
	- a. The complete source Cost Center and destination TransCostCenter.

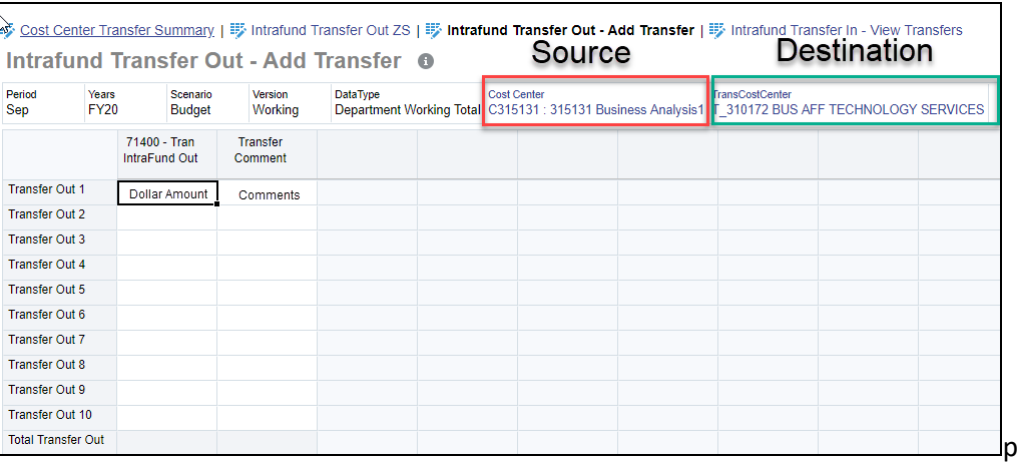

b. The complete source Cost Center and **>>** for destination TransCostCenter.

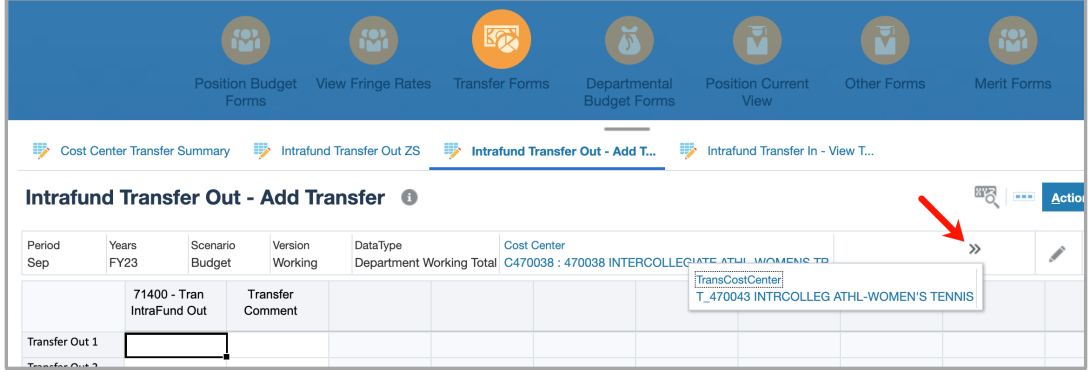

- 6) Changed fields are highlighted in yellow, click the GO button to save the changed cost center(s).
- 7) In the first empty Transfer Out 1 row in the "71400 Tran IntraFund Out" column, enter the lump dollar amount of the first transfer out. Enter a comment in the "Transfer Comment" column. All cells with unsaved data will be highlighted yellow.

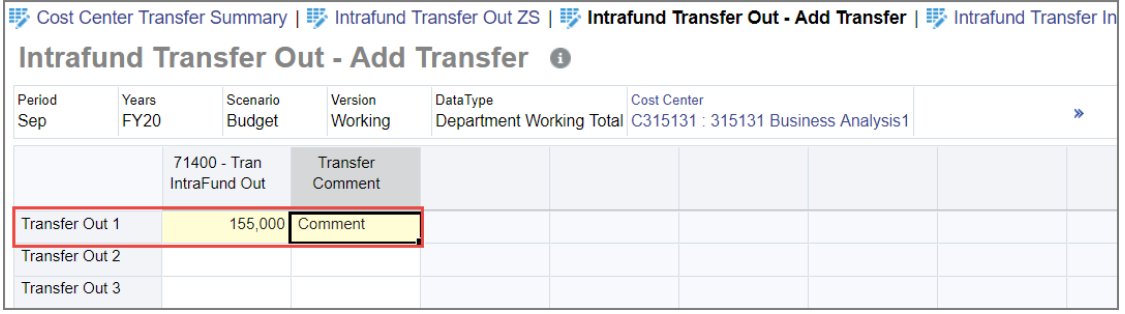

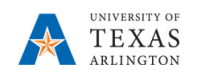

- **8)** Continue adding transfer amount and comments in the consecutive row(s) as needed. **NOTE: If the source and/or destination cost center changes, then steps 4 to 6 must be repeated.**
- 9) Click the Save  $\left( \frac{S_{\text{ave}}}{S_{\text{ave}}} \right)$  button. A confirmation box is displayed, and the cells are now white.
- 10) The **Cost Center Transfer Summary, Intrafund Transfer Out ZS**, and the Departmental Budget Forms data forms are immediately udpated.

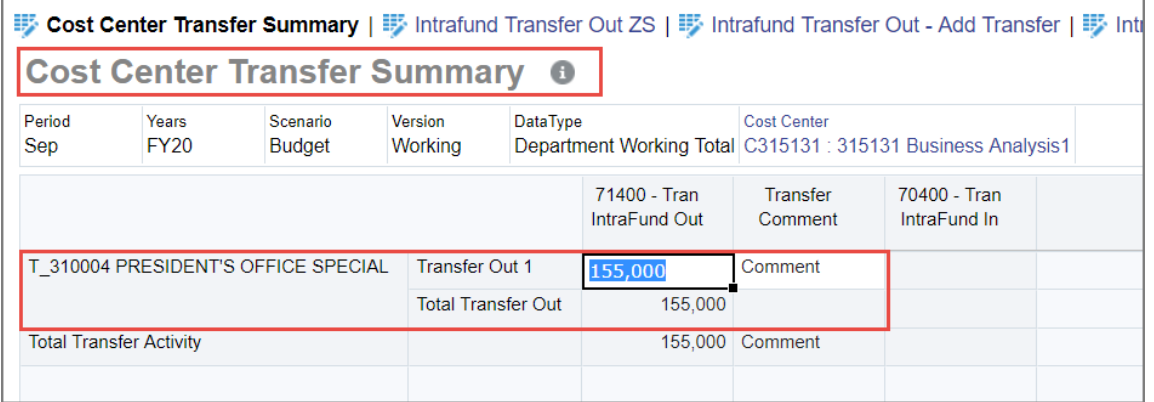

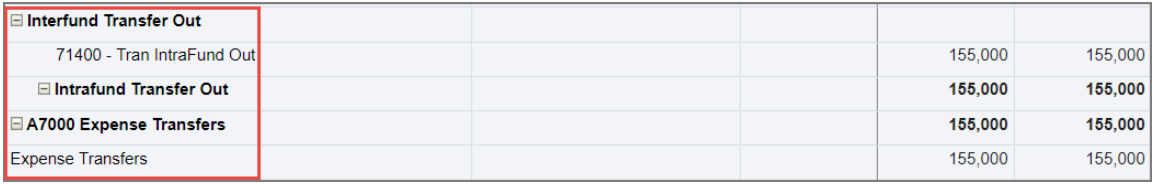